## **Installing and Running the E-Futures International Trading Software**

When your Cannon Trading account is approved, opened, and funded, they will send an email to you with a Link to download and install the 'E-Futures International' trading software. The LIVE version of the 'E-Future International' software is what you will use to place real orders in the market. It has a nice trading DOM to use. It can execute Bracket Orders with Fill and Stop levels just like Delta users are used to doing with the TransAct trading platform and DOM.

You can also optionally download the software directly from your online Cannon Trading account by clicking (from the Home screen) the 'Download Software' link on the right-side of the screen, then clicking the download arrow that is under the 'Live' column. This will download the LIVE version of the software to your computer. There is also a DEMO version of the software that you may want to download and install.

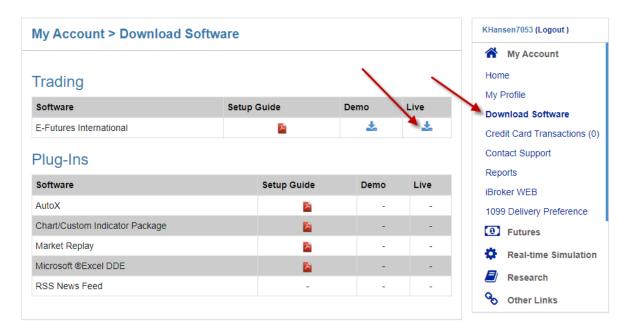

As mentioned, you can optionally download the DEMO version of the 'E-Futures International' software from the link above. If you run the DEMO version, then you can practice trades and using the DOM without actually placing a trade in the market.

Note: Both the LIVE version and the DEMO version are fully functional and look and feel the same (even though they are two separate programs)...the only difference is that the LIVE version will place real trades in the market. Run the DEMO version if you want to practice using their trading software without actually submitting real trades.

If you need any help downloading and running the DEMO version of the trading software you can call Cannon Trading at the following number 310-858-6111 (make sure that you tell them that you are a Delta member).

After downloading either of the install files, run the install and click through the install screens.

Note: On some computers you might get a warning message from 'Windows Defender' because it does not recognize the software. Override the warning and install anyway. The software is fine to install.

The following Setup Wizard screen will appear first. Click 'Next' to continue with the installation.

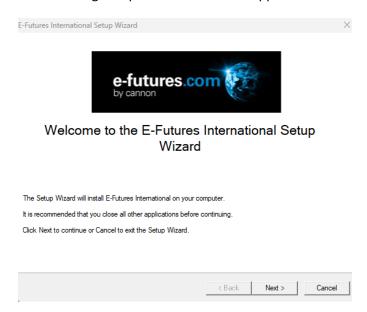

Read the End-User License and then, if you agree, place a checkmark in the 'I accept terms' box, then click 'Next'.

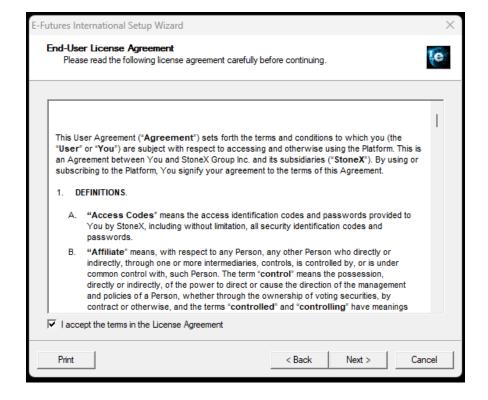

Click 'Next' on the following screen to create a desktop icon, and a Quick Launch icon.

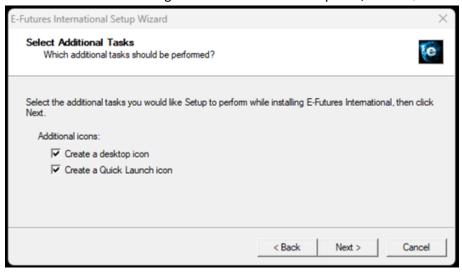

Click the 'Finish' button, and the 'E-Futures International' program will automatically start up.

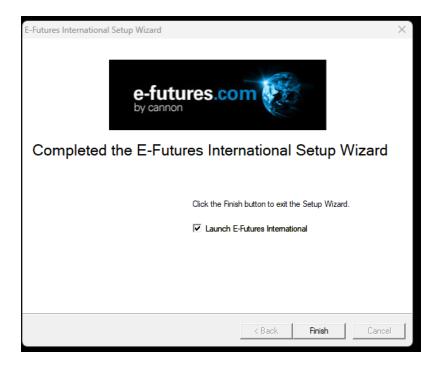

The following icon will appear on your desktop so that you can run the program on subsequent uses.

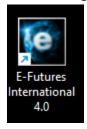

When you run the program, it will ask for your Username and Password.

Note: If you have both a LIVE and DEMO Username and Password, make sure that you use the correct Username and Password for the software that you are using. Example, use your LIVE Username with the LIVE software.

This is an example of the trading DOM that you will use to place real orders in the market. It is very flexible and can be customized with colors, text, and columns as desired.

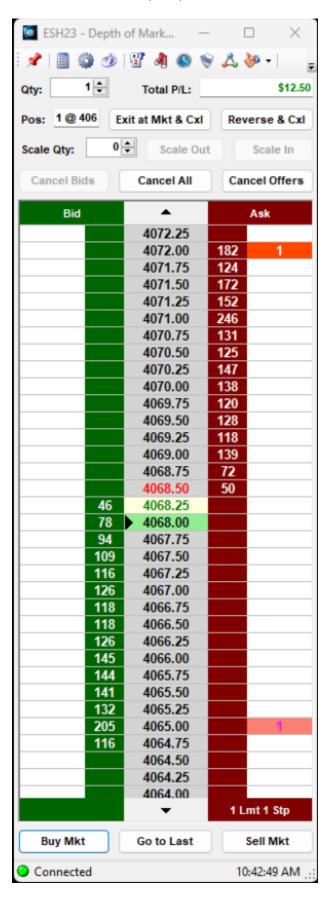

Symbol watch lists, charts, and Account management are included in the 'E-Futures International' platform.

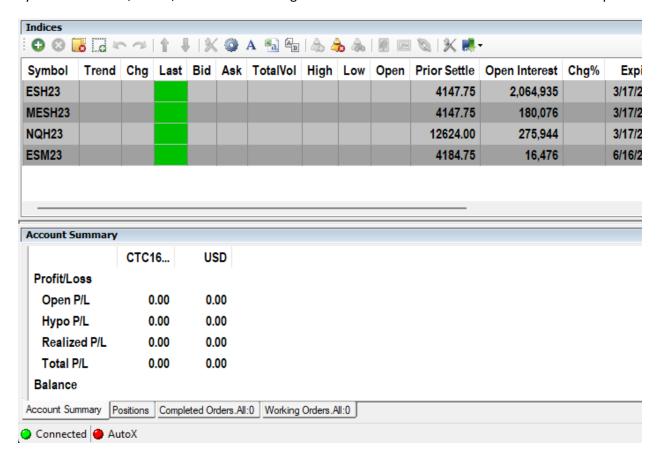

Ensign Software Disclaimer: The instructions in this document are solely educational and instructional, and some information might change without Ensign's knowledge. Ensign Software does not endorse any brokerage firm. Traders are responsible to make their own decisions when opening a brokerage account and are solely liable for any trading and activity in their accounts. Ensign is not liable for your trading account or trading decisions, and does not guarantee any outcomes or profits. Ensign is not an associated company with Cannon Trading. You are solely responsible for your trading brokerage account and trade performance.